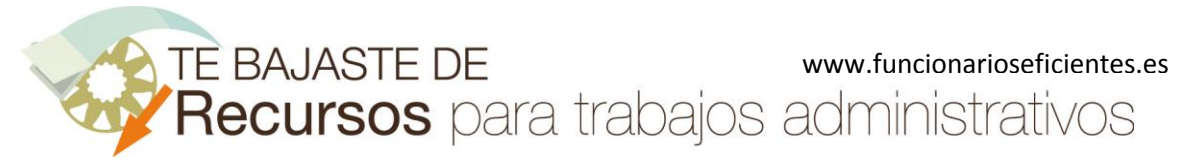

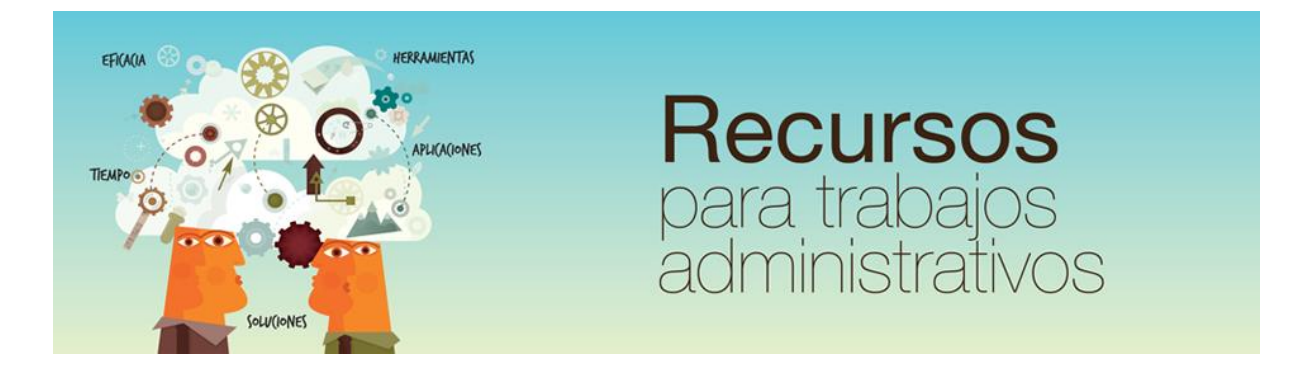

# Cómo crear varias presentaciones para diferentes públicos

www.funcionarioseficientes.es

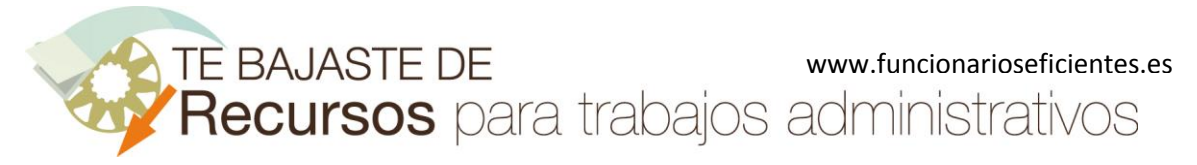

### <span id="page-1-0"></span>**Índice**

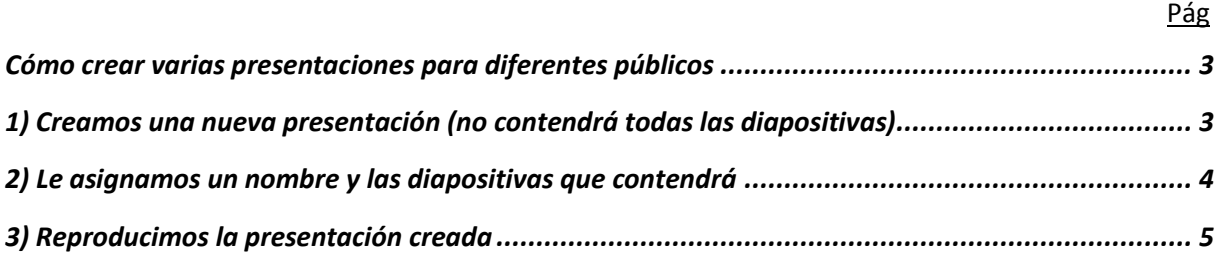

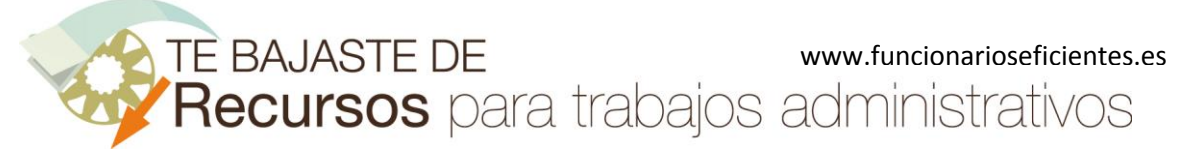

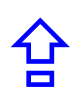

## <span id="page-2-0"></span>**Cómo crear varias presentaciones para diferentes públicos**

Si vamos a exponer una misma presentación a distintas audiencias podría interesarnos establecer variaciones en cuanto a las diapositivas a mostrar, según el público al que vaya destinado. Por ejemplo, si vamos a presentar en nuestra empresa un nuevo producto al personal directivo y después al personal de ventas, posiblemente el contenido de cada presentación será diferente.

A continuación veremos cómo crear distintas presentaciones adaptándolas a públicos diferentes en 3 sencillos pasos:

## <span id="page-2-1"></span>**1) Creamos una nueva presentación**

Abrimos nuestra presentación y seleccionamos la ficha "**Presentación con diapositivas**". Seguidamente haremos clic sobre el botón "**Presentación personalizada**".

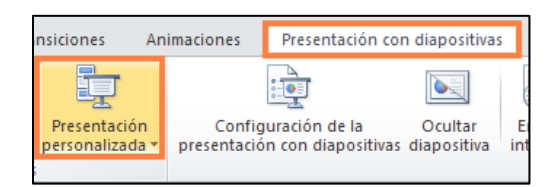

Se desplegará un pequeño cuadro de diálogo y haremos un clic sobre él, "**Presentaciones personalizadas**".

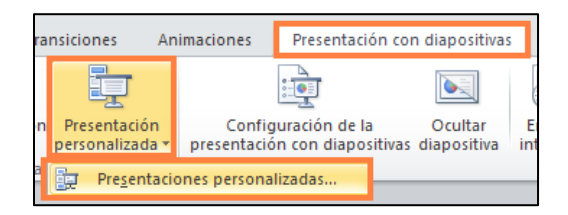

Seguidamente se abrirá un cuadro contextual y haremos clic sobre el botón "**Nueva…**"

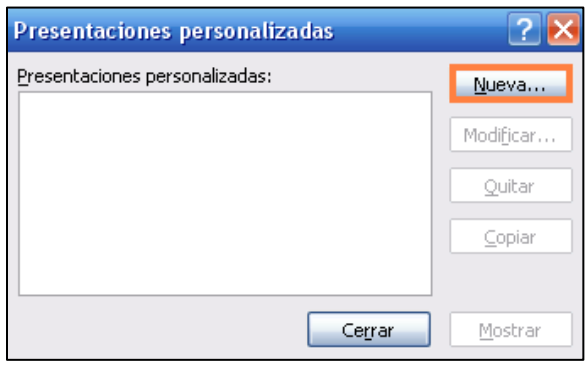

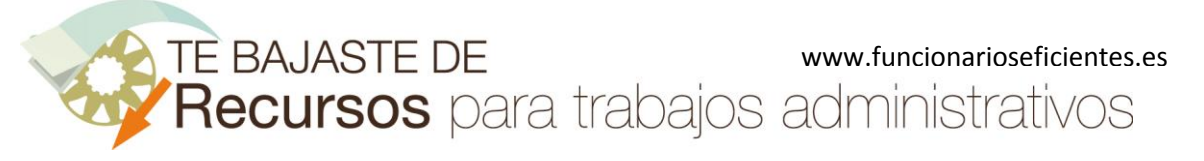

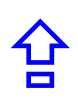

# <span id="page-3-0"></span>**2) Le asignamos un nombre y le añadimos las diapositivas que contendrá**

A continuación le asignaremos un nombre a esta presentación personalizada, por ejemplo, "**Personal directivo**". Después seleccionaremos las diapositivas que integran esta presentación, haremos un clic sobre la primera diapositiva ("**1.Procesador gráfico NCV12A**") y mantendremos presionada la tecla mayúsculas mientras marcamos con otro clic la última diapositiva, la número "**11.Diapositiva**".

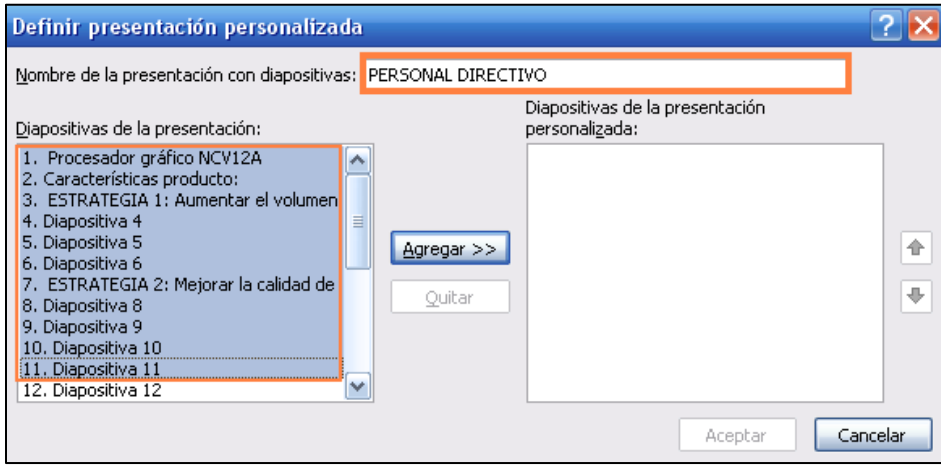

Nota: para seleccionar diapositivas no contiguas mantendremos presionada la tecla "Control"

Después haremos clic sobre el botón "**Agregar >>**" y a continuación otro clic sobre el botón "**Aceptar**".

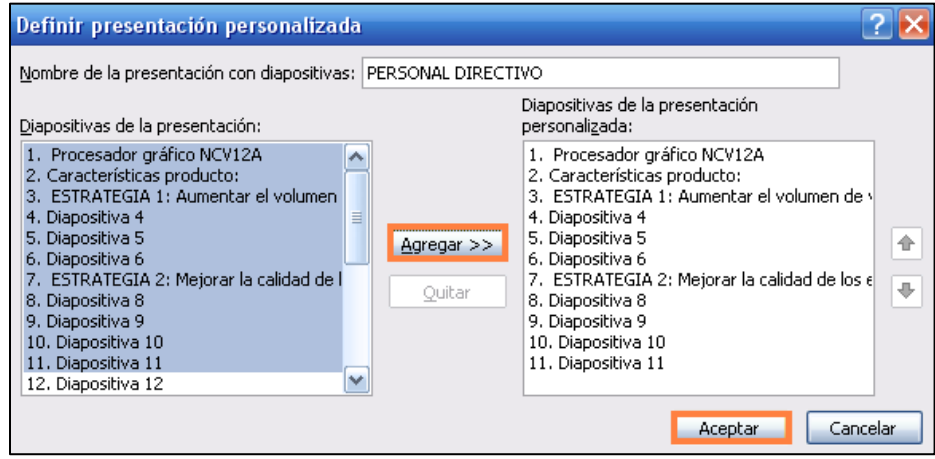

En el siguiente cuadro vemos el título de la presentación personalizada que acabamos de crear, haremos un clic sobre "**Cerrar**" para salir de este cuadro contextual.

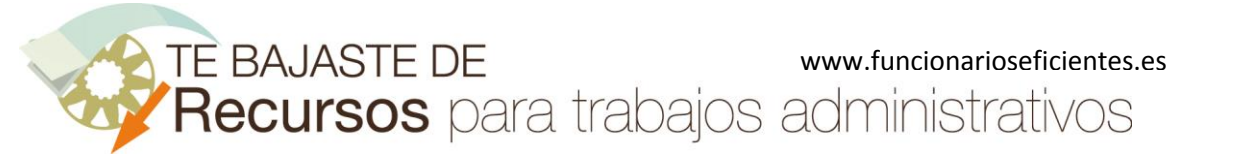

合

**Cómo crear varias presentaciones para diferentes públicos**

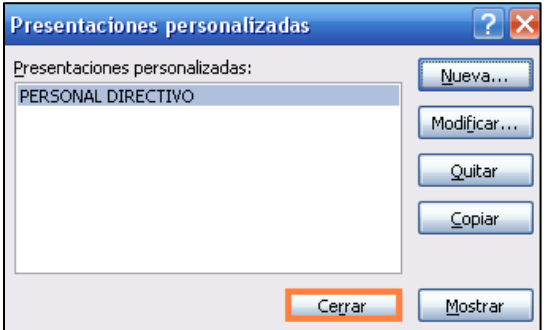

# <span id="page-4-0"></span>**3) Reproducimos la presentación creada**

A partir de este momento si queremos mostrar esta presentación para los directivos seleccionaremos la ficha "**Presentación con diapositivas**" y después haremos un clic sobre el botón "**Presentación personalizada**". Emergerá un desplegable con las presentaciones que hayamos personalizado, haremos un clic sobre la que deseemos mostrar ("PERSONAL DIRECTIVO" en este ejemplo).

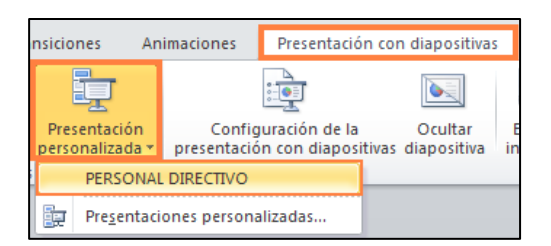

Para crear otra presentación (por ejemplo, para el personal de ventas) con distintas diapositivas repetiríamos el procedimiento anteriormente descrito.

Únete a nuestra red[: https://www.facebook.com/pages/Funcionarios-Eficientes/259273387491245](https://www.facebook.com/pages/Funcionarios-Eficientes/259273387491245) Síguenos en:<https://es.twitter.com/funcionariosefi> Nuestros vídeos en[: https://www.youtube.com/user/FuncionariosEfi](https://www.youtube.com/user/FuncionariosEfi) Sitio Oficial[: http://www.funcionarioseficientes.es](http://www.funcionarioseficientes.es/)